Procedo con un esempio: voglio proteggere una applicazione (nell'esempio Blocco Note di Windows: notepad.exe) per distribuirla con data di scadenza d'uso, rinnovabile remotamente presso i clienti. Per scadenze d'uso a numero di giorni, ore di utilizzo, numero di esecuzioni, vedere al punto 9.

Se invece voglio proteggere l'applicazione senza date di scadenza mi limito a quanto descritto ai punti 2 a-f e 5 a/b/d-g

#### 1. **Progetto NOTEPAD - Preliminari**

Ho ricevuto un certo numero di ROCKEY4Smart (R4S per brevità) che hanno tutte le pw di trasporto P1: C44C P2: C8F8 P3: 0799 P4: C43B

Creo una cartella Notepad e vi copio l'applicazione da proteggere, notepad.exe

### 2. **Personalizzazione di una R4S che chiamerò R4S-Master**

*Prendo una delle chiavi ricevute e la personalizzo come Master: la conserverò perché mi servirà per gestire le protezioni e le personalizzazioni delle altre chiavi nonché gli aggiornamenti di programmi e aggiornamenti delle date di scadenza delle licenze per chiavi già presso i clienti*

- a. lancio LicManager.exe
- b. inserisco le 4 pw e verifico la loro correttezza
- c. inserisco il seed code (fino a 8 caratteri alfanumerici) che adotto per questo progetto (abcd1234 nell'esempio) e genero le nuove pw.
- d. **mi scrivo su un documento che non perderò le nuove pw ed il seed code che le ha generate. Attenzione, note le pw non si può risalire al seed code. Vedere anche al punto 8c.**
- e. Chiudo e riapro LicManager.exe
- f. Inserisco le nuove pw e le verifico
- g. Inizializzo la R4S cliccando Build (A in fig 1); vengono generate le chiavi pub/pri e salvate nella R4S e nel disco (in C\).
- h. Salvo nella cartella Notepad le pw cliccando Save (B in fig 1) e nominandolo Notepad.r4u – Le prossime volte potrò aprire la chiave richiamando il file (C in fig 1), senza dover immettere pw.
- i. Salvo anche le chiavi pub/pri portandole nella cartella Notepad

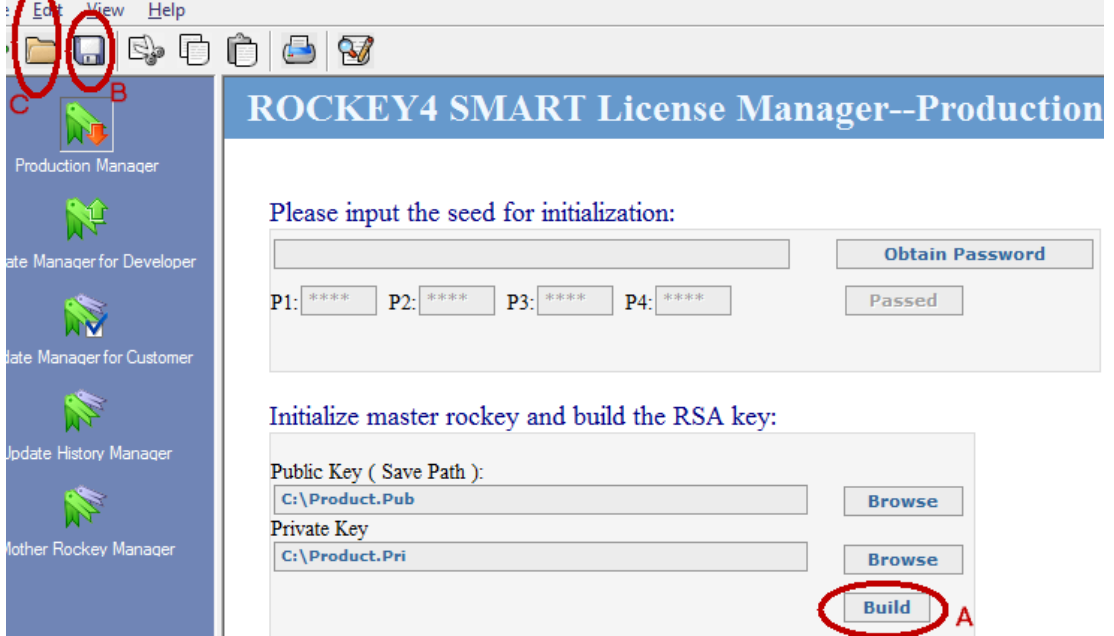

j. Creo ora il file di produzione senza chiudere il LicManager

#### **3. Creazione del file di produzione**

- a. Clicco Update Manager for Developer
- b. Attivo un campo Time Unit (00 nell'esempio)
- c. Inserisco una data di scadenza della licenza
- d. Clicco Build alla fine del campo Edit
- e. Viene creato il file di produzione (Production1.1.R4Prd), che appare nell'area File List ed è salvato nella solita cartella. Questo file mi servirà per personalizzare le chiavi da consegnare ai clienti

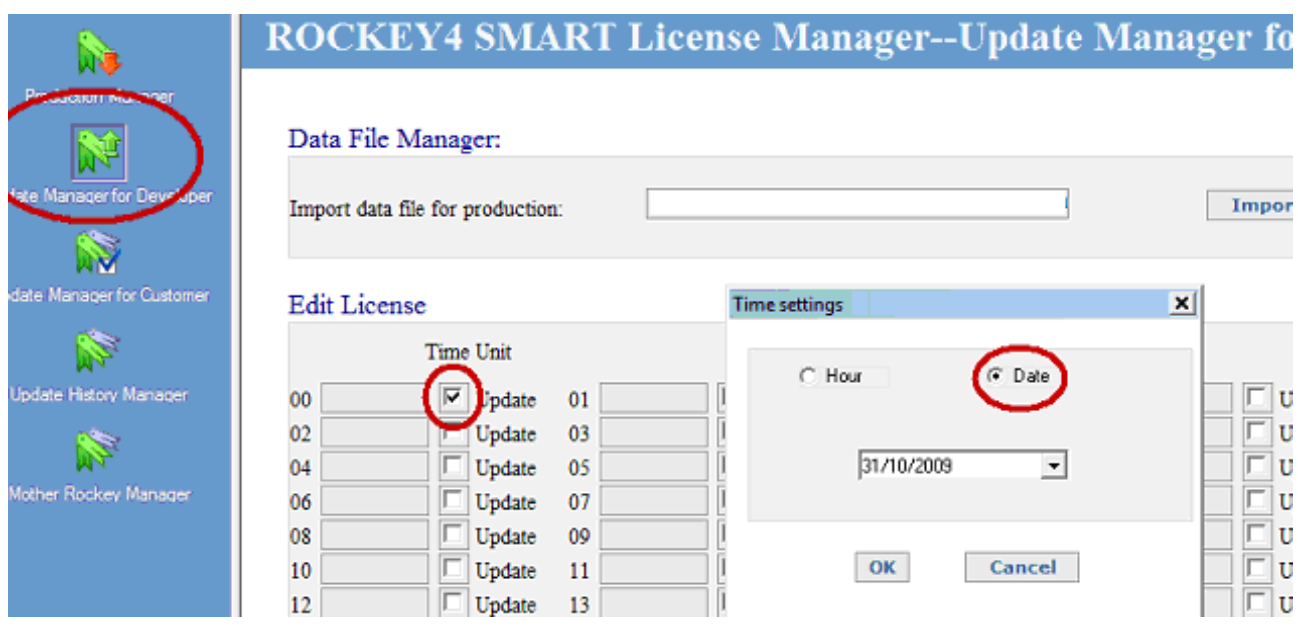

### 4. **Personalizzazione della R4S/Cliente da consegnare con relative limitazioni d'uso**

- a. Chiudiamo LicManager
- b. Inseriamo una nuova R4S
- c. Lanciamo Production.exe
- d. Inseriamo le password di trasporto ed il seed code del progetto (abcd1234) per personalizzare questa chiave
- e. Importiamo anche il file di produzione (Production1.1.R4Prd) e quindi Build

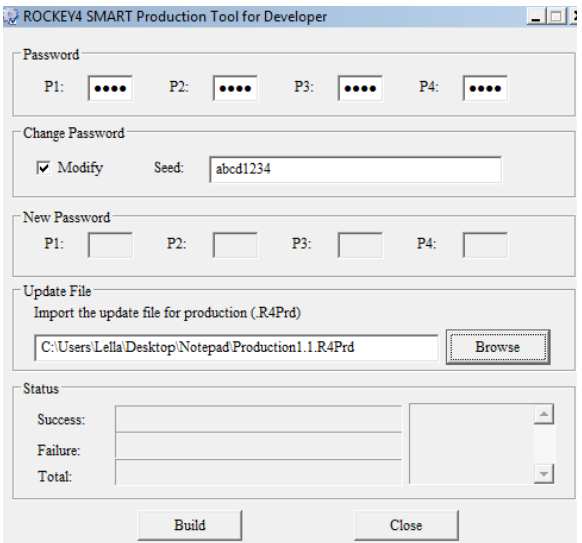

- f. Se tutto è corretto, la R4S/Cliente è personalizzata, la licenza e la chiave pubblica sono inserite
- g. Lancio ora il file \Tools\Editor\Ry4S\_Editor ed inserisco le 4 pw (2d)
- h. Se ok vedo nella finestra che si apre il codice HID della chiave master
- i. Clicco Hour/Counter

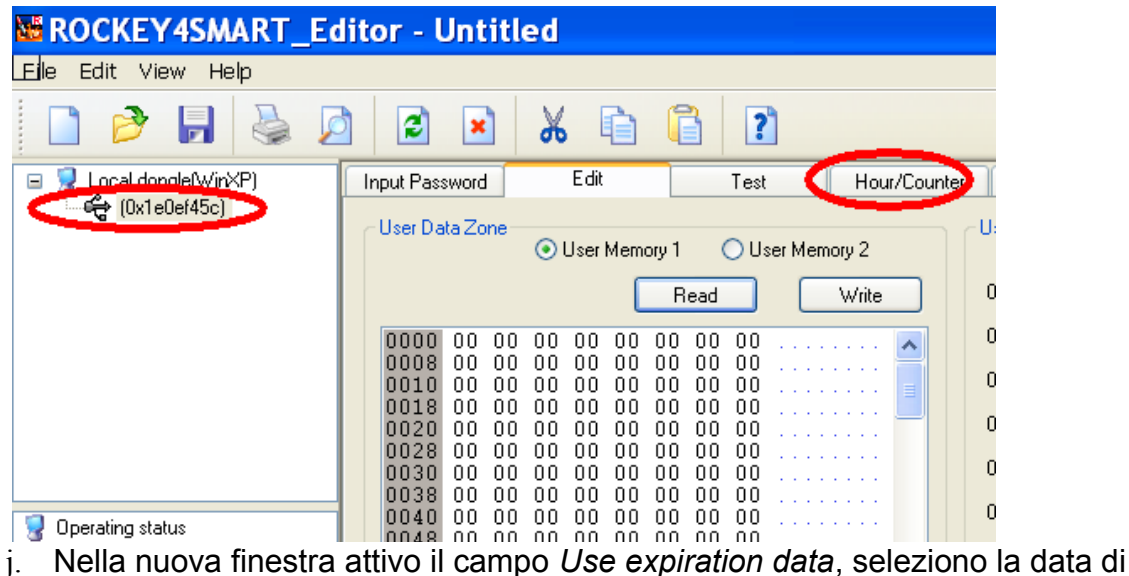

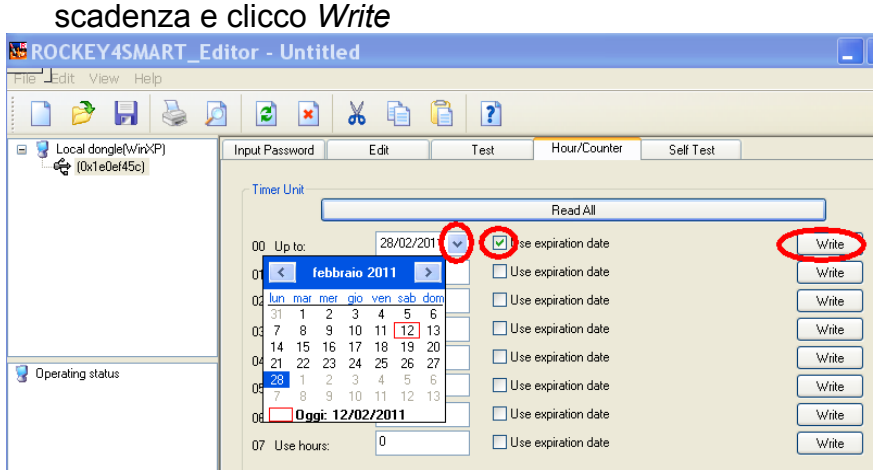

- k. Se ora devo personalizzare un'altra chiave, per un altro cliente, con altra scadenza, inserisco la nuova R4S e ripeto le operazioni sopra descritte.
- l. Ai clienti invierò le R4S ed il programma protetto.

#### **5. Protezione del programma**

- a. lancio il programma tools\Envelope \Envelope e seleziono il file da proteggere
- b. inserisco le prime 2 pw precedentemente ottenute (2d)
- c. Attivo il timer Inserisco il numero del modulo attivato (punto 3b) ed attivo i campi *Display Time left*, se voglio che venga evidenziata la scadenza
- d. Imposto ogni quanti secondi l'applicazione verifica che la chiave non sia stata rimossa.
- e. Traduco in italiano i vari messaggi
- f. Lancio la protezione

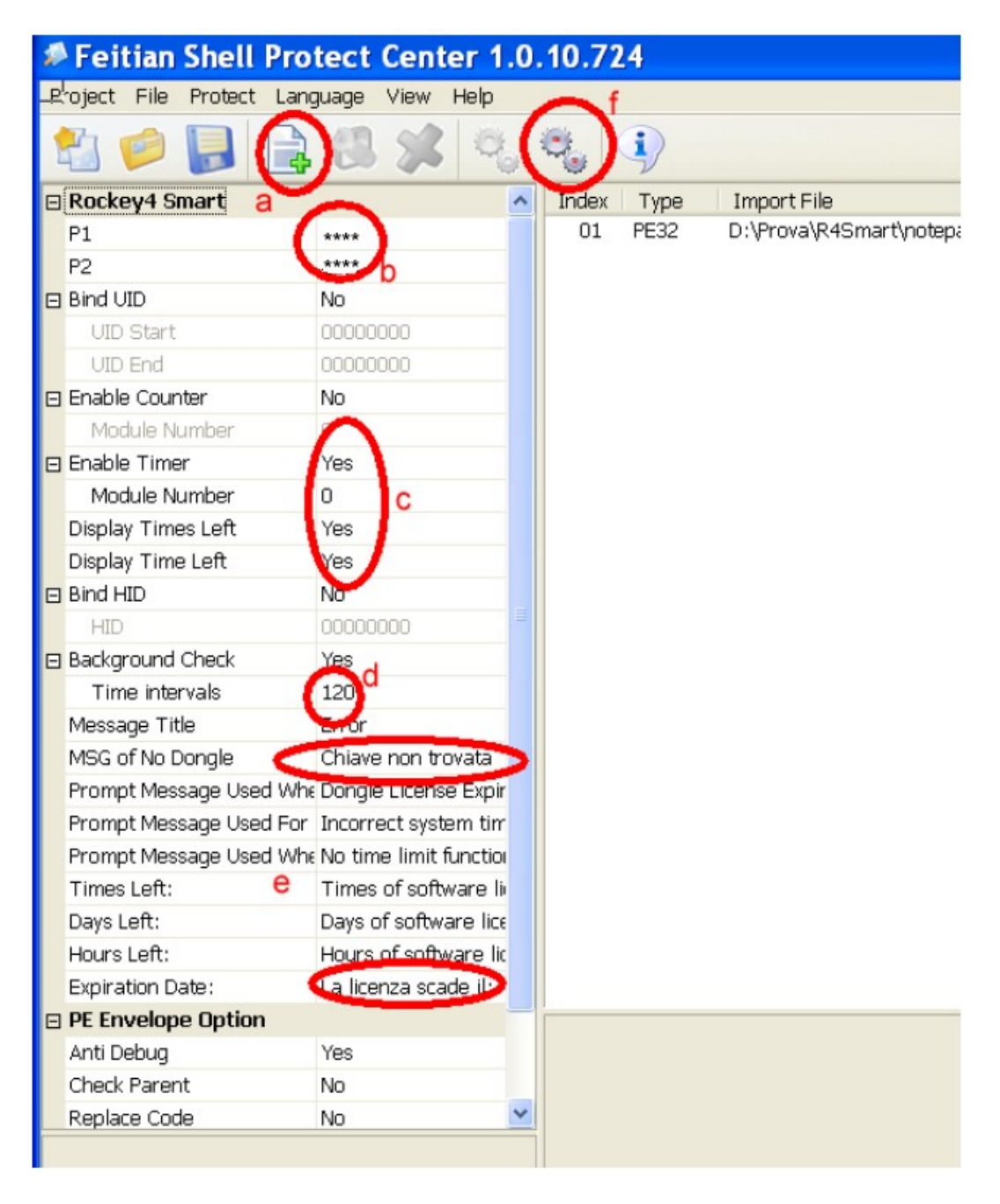

g. Nella cartella Notepad trovo il file protetto (e\_NOTEPAD.EXE)

- h. Chiudo e lancio l'applicazione protetta
- i. Ottengo il messaggio che mi indica la data di scadenza e quindi si apre l'applicazione

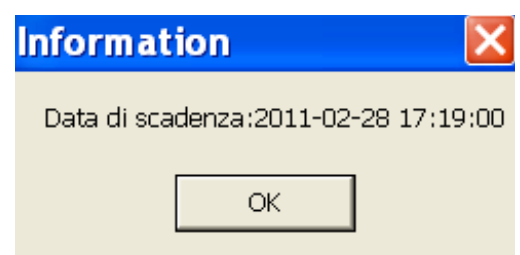

*Il file Protetto è indipendente dalla data di scadenza che sta nella singola chiave; quindi utilizzerò questa versione protetta per inviarla ai vari clienti, fino ad una nuova versione (vedi punto 6)*

*Se devo distribuire altre applicazioni, protette dalla stessa chiave, con diverse date di scadenza, ripeterò le operazioni descritte ma utilizzerò un diverso modulo/Time unit (punti 3b/4j/5c): anziché lo 0 per esempio 1; ne ho 64 disponibili; quindi con la stessa chiave posso proteggere 64 diverse applicazioni, ognuna con la sua diversa scadenza.* 

### 6. **Invio ai clienti di versioni aggiornate del programma protetto**

- a. Prendo la nuova versione del programma e lo proteggo come descritto al punto 5.
- b. Invio al cliente la nuova versione protetta (la data di scadenza della licenza è quella già inserita nella chiave (punto 4)

## **7. Aggiornamento remoto delle R4S/Client**

*Voglio a questo punto aggiornare la scadenza d'uso di una licenza la cui R4S sta presso il cliente*

- a. Inserisco la R4S/Master, lancio il LicManager e la attivo come solito
- b. Clicco Update manager for Customer e quindi Next

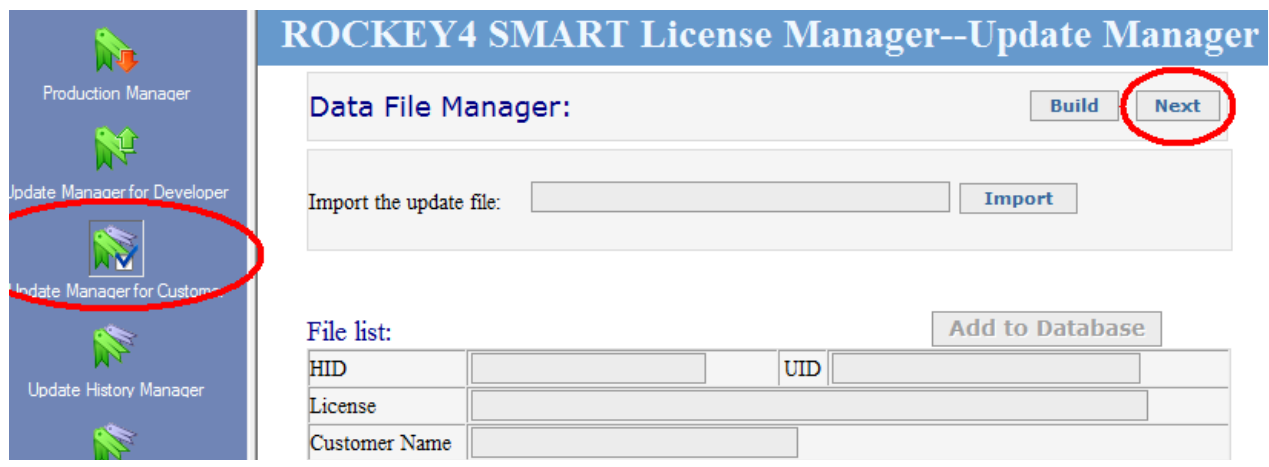

- c. Inserisco le prime 2 pw
- d. Inserisco una data di scadenza della validità del file di upgrade (facoltativo), quindi Next/Next/Next

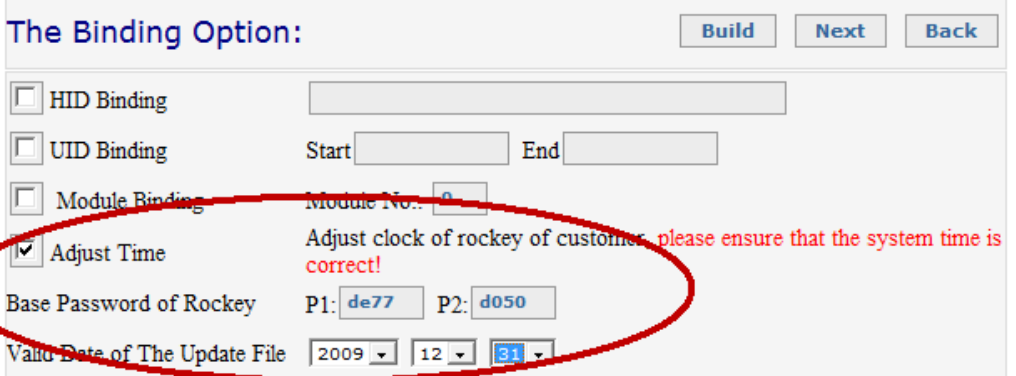

e. Clicco la Time Unit di riferimento per questa applicazione, inserisco la nuova data di scadenza, OK e Build

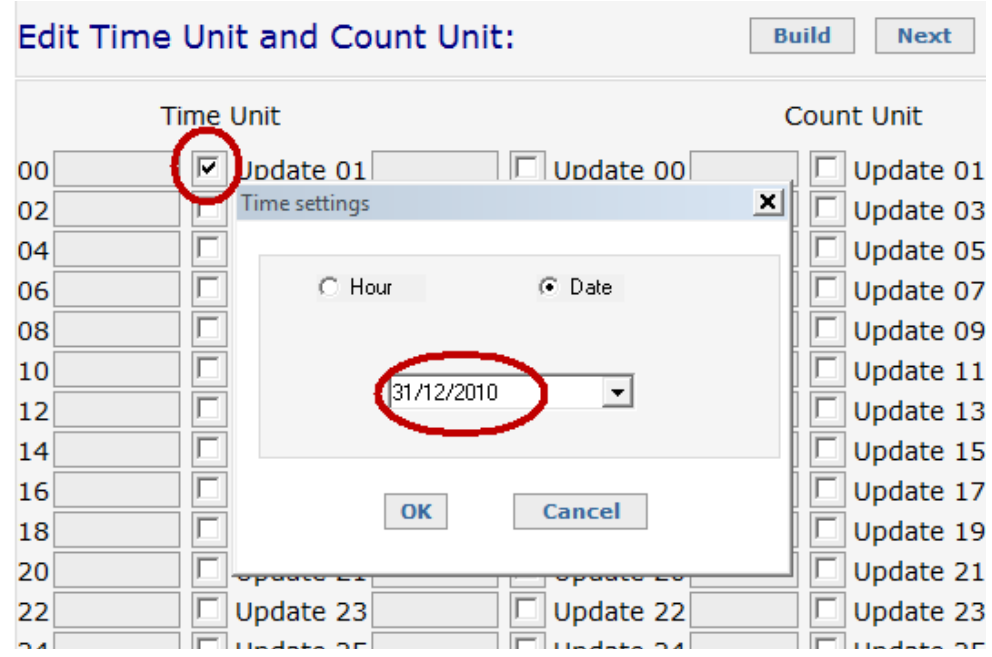

- f. Viene creato il file ClientUpdate1.1.R4Upd
- g. Inserisco dati per il DB degli aggiornamenti

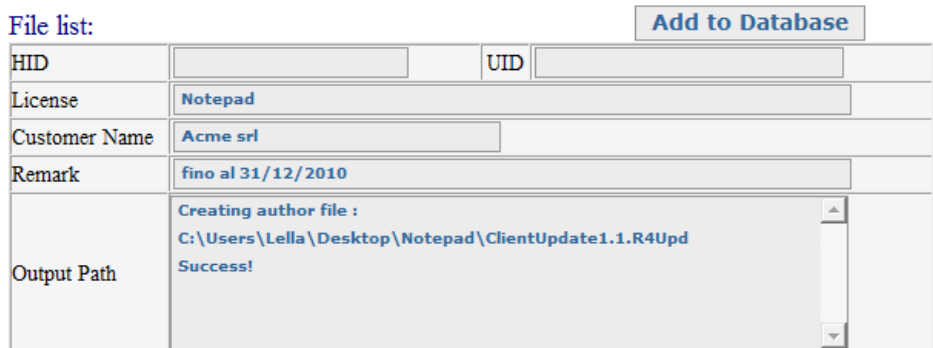

- h. per mia comodità rinomino il file in Notepad-ACME.1.R4Upd (Nome Prodotto-Cliente)
- i. A questo punto posso inviare il file Notepad-ACME.1.R4Upd al cliente insieme al programma RemoteUpdate.exe
- j. Il cliente inserirà la R4S, lancerà RemoteUpdate.exe
- k. Importerà il file di aggiornamento

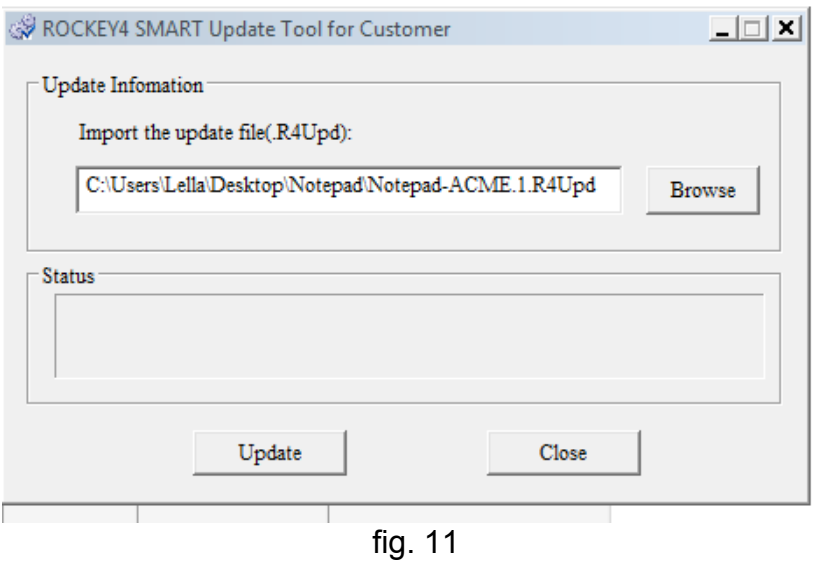

l. Cliccando Update l'aggiornamento si conclude positivamente se la chiave pubblica salvata nella R4S del cliente saprà decifrare il file cifrato con la chiave privata della R4S/Master

#### **8. Suggerimenti**

a. Per evitare che il file update possa essere utilizzato da altre chiavi con le stesse pw di quella di destinazione è possibile legare l'aggiornamento allo HID (codice hw diverso per ogni R4S) o allo UID (codice inseribile dal programmatore). Per fare questo inserire lo UID nelle R4S tramite l'Editor e poi inserire il collegamento allo UID nella produzione del file di update.

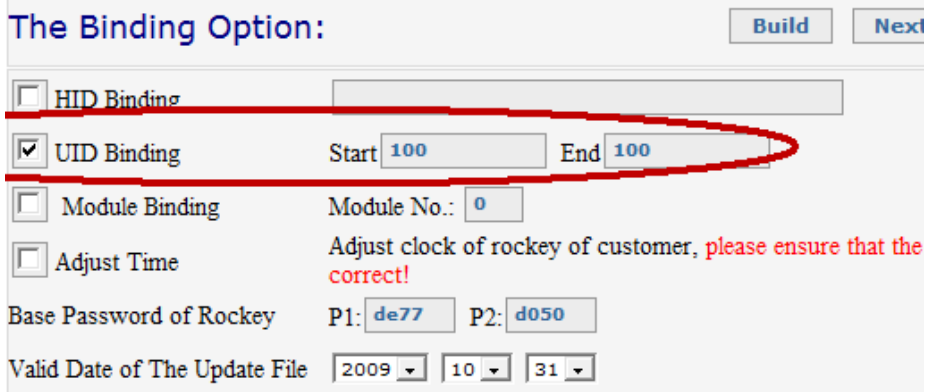

b. Per evitare che un file di aggiornamento possa venire usato più di una volta, quando ad esempio aggiungo giorni d'utilizzo, in fase di creazione del file di update, legare l'aggiornamento allo UID e modificarlo a aggiornamento avvenuto, così un eventuale ulteriore tentativo di aggiornamento troverà uno UID diverso e la R4S non si aggiornerà.

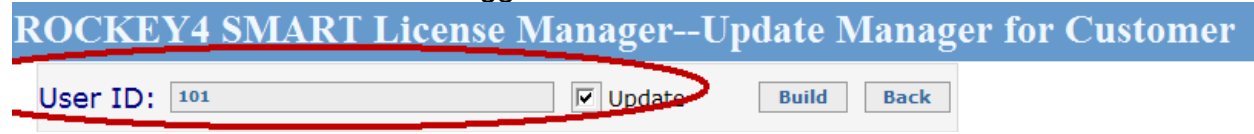

c. **Attenzione**: il seed code operativo deve essere noto solo a chi è autorizzato alla inizializzazione delle chiavi. Pertanto conservate questo codice in luogo protetto

# **9. Altri tipi di licenze**

Nell'esempio descritto ho protetto un'applicazione con data di scadenza. Possiamo però utilizzare altri tipo di scadenza; il procedimento da seguire è analogo a quello descritto salvo le seguenti differenze

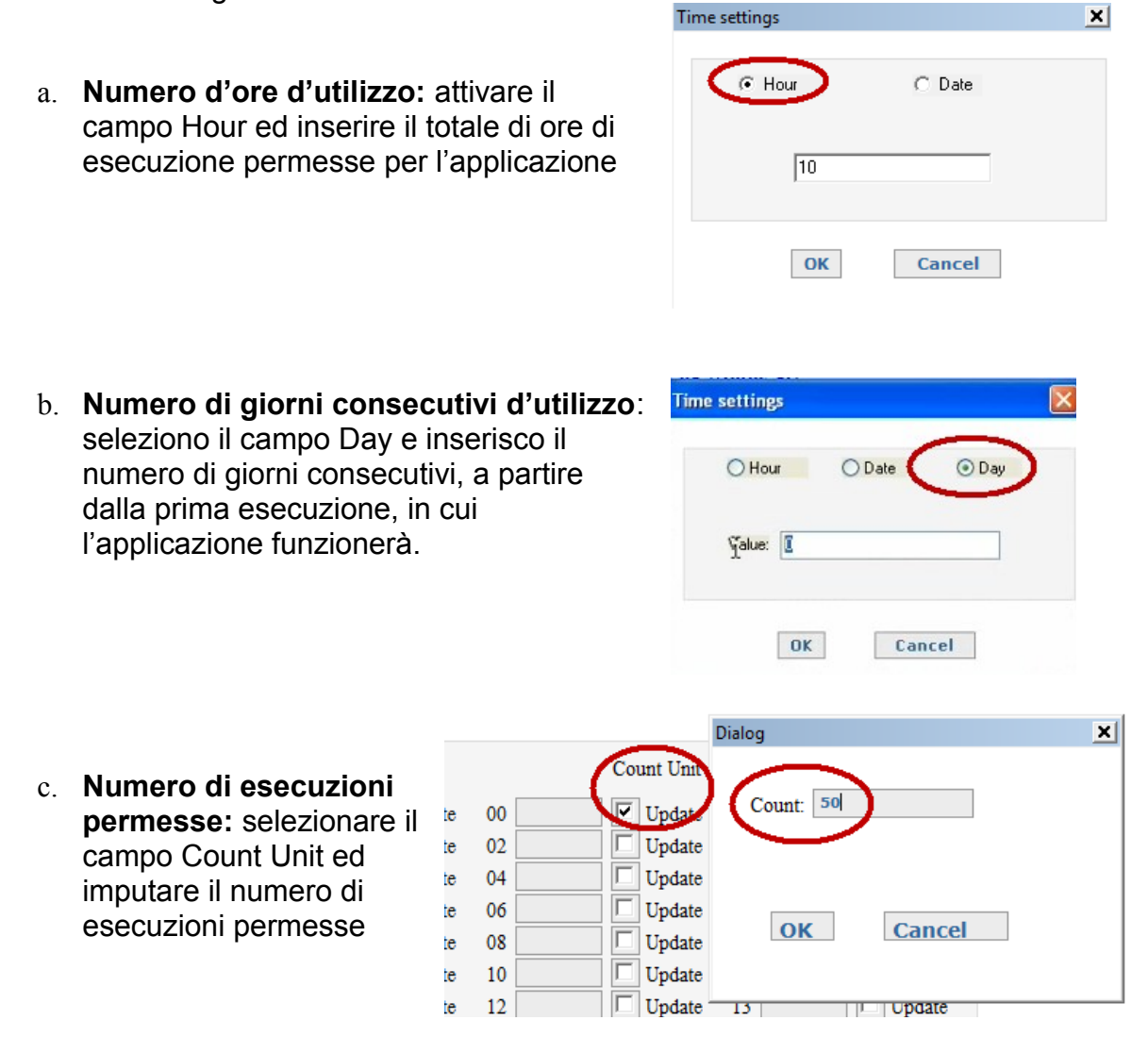

### **10. Ulteriori informazioni**

Nel file ROCKEY4 SMART License Management.pdf trovate ulteriori informazioni relative a:

- a. Utilizzo di istruzioni (API) per inserire nel sorgente chiamate alla chiave e gestione delle licenze
- b. Utilizzo del Programma Envelope per la protezione dei programmi Win32
- c. Utilizzo del Programma Envelope per la protezione dei programmi .NET
- d. Utilizzo del Programma Envelope per la protezione dei programmi Flash

Nel file ROCKEY4 SMART User's Guide v1.0.pdf trovate informazioni relative a:

- e. Informazioni generali sulle R4S
- f. L'uso del programma Editor
- g. L'uso delle API con dettagliati esempi
- h. Come far eseguire alla R4S algoritmi al suo interno
- i. Frequenti domande e relative risposte